## **BUFKIT Setup**

A forecast profile visualization and analysis tool kit. **<https://training.weather.gov/wdtd/tools/BUFKIT/>**

## **Configuration on Windows 10 for NVU-Lyndon Atmospheric Sciences**

1. Open a Windows explorer window, type in the following, and press Enter.

**\\nvu\files\Academics\ATM\bufkit**

2. Double click on **fetchdata.bat** It will take a couple minutes to download the latest model data.

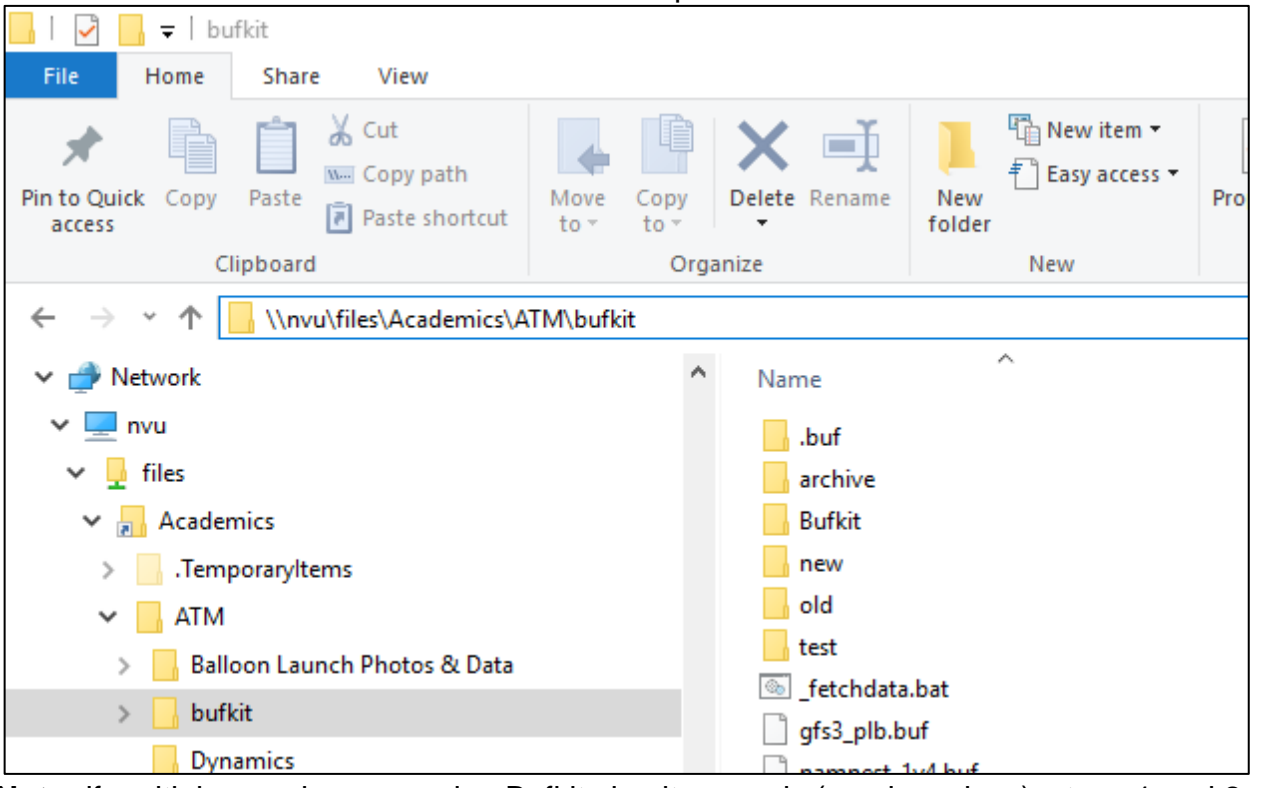

**Note:** if multiple people are running Bufkit simultaneously (e.g. in a class), steps 1 and 2 only need to be completed by one person (the latest downloaded model data is available to everyone).

3. Click on the Start menu, search for **Bufkit**, and click on **bufkit**

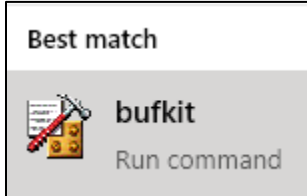

4. In the upper-right of the Bufkit window that opens, click on the **Set Up** button.

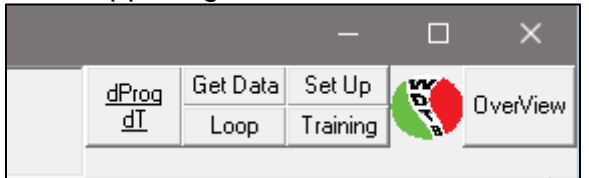

5. On the Bufkit Set Up window that opens, change everything to match this screenshot:

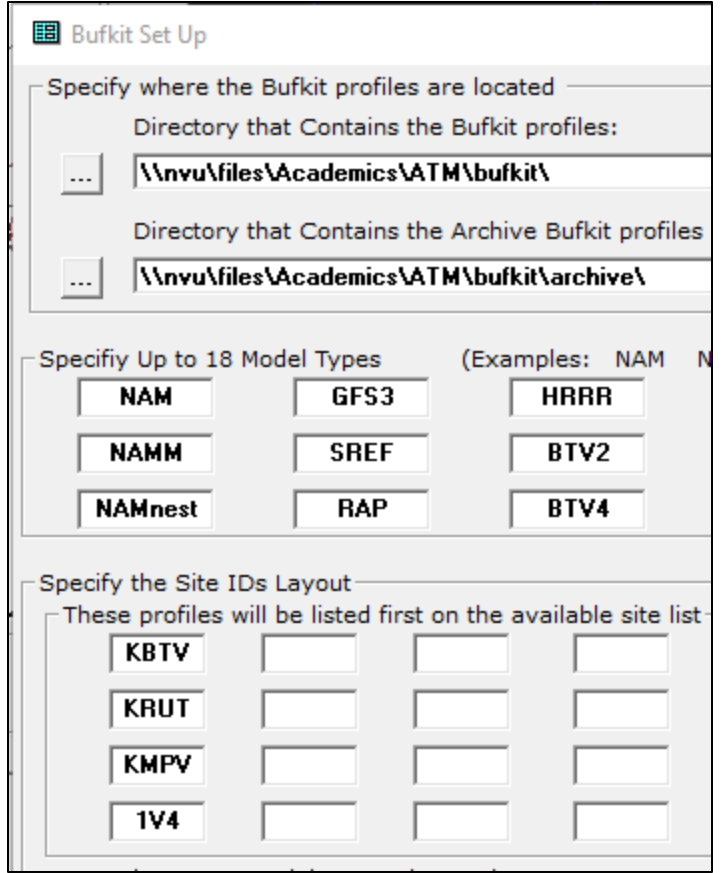

## **Notes:**

a. NAMnest is the 3km NAM.

b. The script to download the SREF data is hardcoded to download the most recent 9Z run, which is typically available around 14:45Z daily. If other run times for the SREF are desired, go to [http://www.meteo.psu.edu/bufkit/](http://www.meteo.psu.edu/bufkit/NEUS_SREF_03.html)

[NEUS\\_SREF\\_03.html](http://www.meteo.psu.edu/bufkit/NEUS_SREF_03.html) Select the desired run time on the lefthand side of that page, right click on the location dot of interest, click Save Link As… and save the file to \\nvu\files\Academics\ATM\bufkit

c. BTV2 and BTV4 are the NWS Burlington's 2km and 4km WRF output, respectively. The 2km WRF data is available every 15 minutes out to 48 hours. The 4km WRF data is available every hour out to 84 hours (3.5 days). For a plan-view of the BTV4 model, see

[https://www.weather.gov/btv/wrf\\_models](https://www.weather.gov/btv/wrf_models)

- 6. Click the **Save** button at the bottom of the window.
- 7. When prompted, click **Yes** to shutdown Bufkit now. Then reopen Bufkit to see the saved changes take effect. These changes should remain if you log into the same computer again.